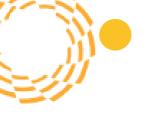

# 2022-2023 Administrator Guide to Getting Started

# Social-Emotional Learning and Mental Health

# Let's Get Started

Here are some helpful links to help you get started with Rethink Ed's Social- Emotional Learning Program.

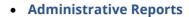

o To learn how to access your Administrative Dashboard **CLICK HERE** 

#### Adult Professional Learning

- To learn how to access the SEL Professional Development modules CLICK HERE
- o To learn more about the Mindfulness course for educators **CLICK HERE**
- To learn how to access the MH Professional Development modules <u>CLICK HERE</u>

### • Student Lesson Library

- o To learn how to access the tiered, k-12 SEL student curriculum **CLICK HERE**
- To learn how to access the tiered, k-12 MH student curriculum CLICK HERE

#### • Managing Your Classroom

 To learn how to locate your classroom, view class-wide reports, student assignments, SEL Student-Survey results and more CLICK HERE

## • Assigning SEL and MH Content

- To learn how to assign SEL videos and activities to your students' learning center CLICK HERE
- o To learn how to assign MH videos and activities to student students' learning center **CLICK HERE**

### • Managing Student Assignments

- To learn more on how to view and management student assignments and provide feedback <u>CLICK HERE</u>
- To learn more about how to review assignments <u>CLICK HERE</u>

## Social-Emotional Learning Surveys (available to 3rd-12<sup>th</sup> grade)

- How to Assign/Opt Out/View Assigned Students for SEL Student Survey: CLICK HERE
- How to run a Completion Report for SEL Student Survey: <u>CLICK HERE</u>
- How to View SEL Student Survey Individual Scores: <u>CLICK HERE</u>
- How to View SEL Student Survey Group Scores: <u>CLICK HERE</u>
- How to Assign and Complete the Classroom Rating Scale Scores: CLICK HERE

#### Videos for Students

- How to navigate your Student Center (K-5) <u>CLICK HERE</u>
- How to navigate your Student Center (6-12) <u>CLICK HERE</u>
- Taking the SEL Student Survey Directions (3-5) <u>CLICK HERE</u>
- Taking the SEL Student Survey Directions (6-12) CLICK HERE

## • Help and Support

Click "help" from your toolbar (after logging in) to access live chat support

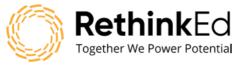

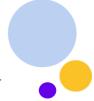